## **Complete Your Room Condition Report (RCR)!** *Due by Sunday August 19, 2018*

Log into your *MyNMSU* account

Select the *MyHousing* option under the student tab

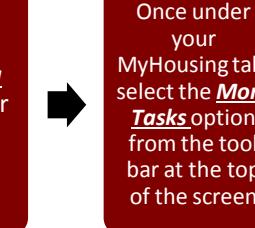

your MyHousing tab, select the *More Tasks* option from the tool bar at the top of the screen

Select the *Room Condition Report (RCR)*  from the drop down menu

Once you have reviewed your RCR, you will select that you either *agree* or *do not agree\**  with the condition of your room.

*Hit submit!*

- If you are assigned to a **residence hall** the left side of the room after entering the door is bed A side of the room. If you are assigned bed B that is the right side of the room. Each student should indicate information on bathroom one.
- If you are assigned to a **four-bedroom apartment community** beds A, B and bathroom one are on the left side of the unit from the front door. If you are assigned bed C, D and bathroom two in a four bedroom then that is on the right side of the apartment.
- If you are assigned to a **two-bedroom apartment community** bed A is the left side of the bathroom and bed B is the right side of the bathroom.
- If you **do not agree\*,** list the items you wish to have re-evaluated.
	- $\circ$  Once it is submitted and if disagreed with the condition a staff member will come review the RCR with you.

## **How to Submit a Work Order**

**1.** Type the URL *housing.nmsu.edu* into your internet browser's address bar and press **Enter**.

**2.** The bottom portion of the screen will display several icons. Select the one titled *Submit a Work Request* with a single click. A new page will load with the title *Submit Request*.

**3.** On this page you will find a text box titled *Description*; here provide all details available to you about the issue that needs to be worked on by NMSU staff. **Please be as specific as possible with your description**. Be sure to include location in your room, what exactly the issue is, and any other important information you think is important/relevant.

**4.** The menu directly below the description box is where you will select your *Property location* on campus (*e.g. Garcia, Tom Fort, Chamisa, ect.*). You may do this by clicking on the blue arrow on the right-hand side of the menu, to open it, and clicking on the appropriate location.

**5.** After selecting the facility, that you are a resident of, you may now use the *Location/Room* menu to select your specific location on that facility.

*\*Make sure to provide all your contact information in proceeding boxes before clicking SUBMIT WORKORDER. \*\*If you have questions regarding maintenance request for work request email hsgandcl@nmsu.edu.*